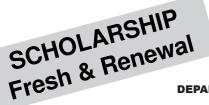

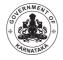

Post-Matric
Merit Cum Means (MCM)
TOP CLASS

DEPARTMENT OF MINORITY WELFARE

# **DIRECTORATE OF MINORITIES**

20th Floor, V.V. Towers, Dr. B.R. Ambedkar Veedhi, Bengaluru-560 001. Website: www.gokdom.kar.nic.in / www.scholarships.gov.in

# **NOTIFICATION**

Ministry of Minority Affairs, Gol & Directorate of Minorities, GoK Scholarship Scheme of Post-Matric and Merit Cum Means & Top Class Fresh & Renewal 2017-18

Applications are invited from Students of Karnataka State

# Muslims Christians Jains Sikhs Buddhists Parsis

### **SCHOLARSHIP CATEGORIES**

List of Courses Displayed on Website

## **ELIGIBILITY CONDITIONS**

- The students should have scored 50% marks and above in their previous Semester (for semester wise courses)
   Previous year (for year wise courses)
- 2. Annual income of the students' Parents/Guardians from all sources should not exceed
  - ✓ Rs.2 Lakh for Post-Matric Scholarship.
  - ✓ Rs.2.5 Lakh for Merit Cum Means (MCM) & Top Class.
- 3. Students pursuing correspondence education and certificate courses or trainings are **not eligible**.
- 4. Students of Karnataka domicile studying in other States are also eligible to apply in Karnataka.
- 5. Students of other States studying in Karnataka are not eligible to apply from Karnataka.

#### **PROCEDURE**

## Read the following instructions carefully before filling on-line Application

- 1. Open Bank Account (Preferably in Nationalized Banks).
- 2. Go to Bank, Link your Aadhar Number with your bank account number.
- 3. Students have to apply only online. No other mode of Application is accepted.
- Note:- Formats for Documents Under Serial Number 3 are available on our website.
- Note:- Post-Matric Students need not upload their documents
- Note:- Supported file types for uploading documents:- PDF, JEP, JEPG.
  - Maximum file size is 100 KB (Only for Merit Cum Means Students)
- Note:- For better visibility use Chrome, Firefox, Internet Explorer

#### FRESH - PROCEDURE

- Step 1:- Go to Website http://www.scholarships.gov.in
- Step 2:- Click on "New User? Register" button.
- Step 3:- Go through/Read carefully the guidelines for Registration on National Scholarship Portal
- **Step 4:-** After reading guidelines click on "Continue" button
- Step 5:- A new page requesting to enter the personal data will be displayed. Fill student registration form.
- Step 6:- Check Aadhar consent in check box
- **Step 7:-** After entering all required details Click on the "**Register**" button.
- **Step 8:-** Student registration ID will be displayed. (Note down the Student Registration ID number for further reference and enquiries.
- Step 9:- Click on "Continue" button, it will take you to the Login Page.
- **Step 10:** Student have to Re-Login using Student Registration ID Number and Date of Birth in format (DD/MM/YYYY).
- **Step 11:** After Login Student will get OTP of 5 digits on Registered Mobile Number.
- Step 12:- Confirm OTP will take you to Student's Home Page
- **Step 13:** Click "**Application Form**" button and enter details mentioned below:
  - Registration Details
  - Academic Details
  - Basic Details
- Step 14:- After entering above details click on "Save & Continue" to Switch on to next Page

- Step 15:- Applicant is directed to see the next page for "Contact Details & Scheme Details".
  - > Enter your contact details.
  - > Based on eligibility criteria of the student, schemes will be displayed.
  - > Select "POST-MATRIC SCHOLARSHIP SCHEMES MINORITIES CS" for post-matric courses.
  - Select "MERIT CUM MEANS SCHOLARSHIP SCHEMES MINORITIES CS" for Merit Cum Means & Top Class courses (Including Listed Institutes).
  - After selecting the scheme, in the same page -an Upload Document section will be displayed upload your documents therein (MCM Students only).
  - > Re-check all your entries, uploaded documents, before finally submitting the application, as there will be no provision to amend or alter it thereafter.

Click on Final Submit. Take a print on Clicking print Button for reference and as an Acknowledgement.

#### **RENEWAL - PROCEDURE**

- Step 1:- Go to Website http://www.scholarships.gov.in
- Step 2:- Click on "Apply for Renewal" button.
- Step 3:- Students have to Login using Last year Student Registration ID Number and Date of Birth in format (DD/MM/YYYY).
- Step 4:- After login will take you to Student's Home Page
- Step 5:- Click "Pre-Filled Information" button and Check your last year details.
- **Step 6:** Click "**Apply for Renewal**" & enter Renewal details mentioned below:

Fill the following details for Renewal

| Annual Family Income * | Email ID        | Day Scholar/Hosteller * | Class Start Date* |
|------------------------|-----------------|-------------------------|-------------------|
|                        |                 |                         |                   |
| Previous Class (%) *   | Admission Fee * | Tuition Fee *           | Misc. Fee *       |
|                        |                 |                         |                   |

Step8:- Click on Final Submit. Take a print on Clicking print Button for reference and as an Acknowledgement.

# **INSTRUCTIONS TO STUDENTS FRESH & RENEWAL**

- Enclose the following documents to your filled-in application copy
  - 1. Marks Cards:
    - a) Previous year/Sem. Mark Card.
    - b) Previous Course Marks Card.
  - 2. Fee Receipts.
  - 3. Declarations: -
    - a) Institute Verification Form.
    - b) Self-Declaration of income Certificate by the Student.
    - c) Self-Declaration of Minority Community Certificate by the Student.
  - 4. Proof of bank account in the name of student (1st page Photo copy of bank passbook).
  - 5. Aadhar Card Photo copy.
  - 6. Passport size 2 Photos.
- Submit the same to the concerned authorities as per directions given below:

| Post-Matric     | Student → Principal → District Minority Officer |
|-----------------|-------------------------------------------------|
| MCM & Top Class | Student → Principal → District Minority Officer |

> The students are advised to prepare two sets of their application along with the required documents, submit one full set to the Principal of your Institution and another Set to the District Officer for Minorities of your District.

**Note:** Students furnishing fake/Manipulated documents or false information will be viewed seriously and action will be initiated if found guilty as per law.

#### NOTE TO THE HEADS OF THE INSTITUTIONS/PRINCIPALS

- > To add New Institutions under NSP and take User ID and Password contact concerned District Minority Officers OR Directorate of Minorities Bangalore.
- All the Heads of the Institutions are requested to verify the applications Registered by their students and forward the same through their Institute logins to the next level within the specific time line.
- Please go through the user manual uploaded on website for further reference.

Last date to Apply Online

| Scheme                      | Fresh      | Renewal    |  |
|-----------------------------|------------|------------|--|
| Post-Matric Scholarship     | 31.08.2017 | 31.07.2017 |  |
| Merit Cum Means & Top Class | 31.08.2017 | 31.07.2017 |  |

For further details, instructions and procedure please visit Minority Directorate's official website www.gokdom.kar.nic.in / www.scholarships.gov.in

**AKRAM PASHA, K.A.S** 

Director, Directorate of Minorities,

Bangalore